# 기업형 IRP 인사담당자

# 4. 지급관리

- 지급신청현황조회
- 지급결과조회
- 5. 증명서발급
	- 수수료납입확인서

# 1. 로그인

- 2. 기본정보
	- 플랜정보조회
	- 단체정보조회
	- 가입자정보조회/변경

# 3. 부담금납입현황

- 부담금 납입상세내역
- 가입자부담금납입상세내역
- 수수료납입/미납내역조회

로그인

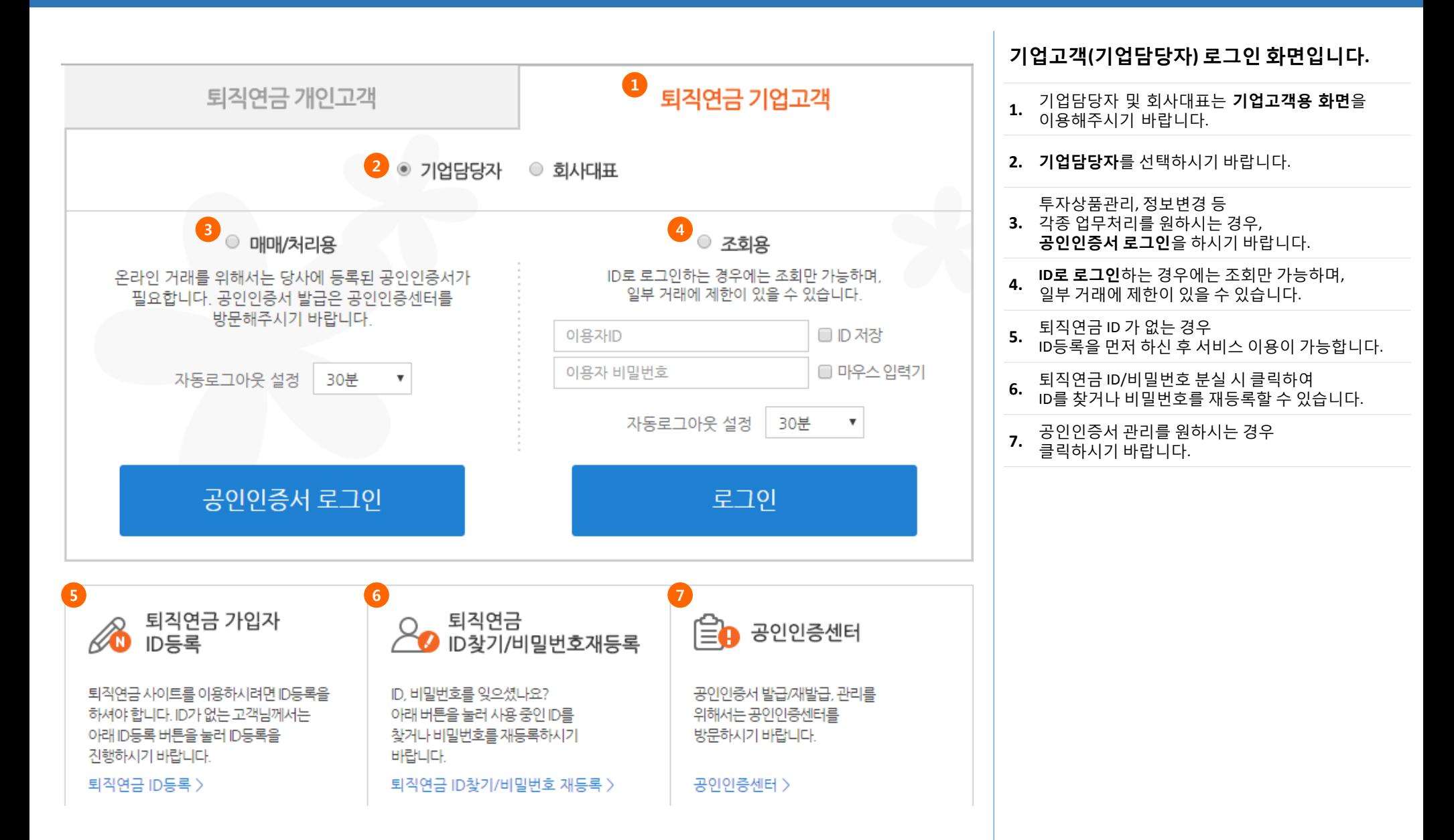

### 기본정보 **-** 플랜정보관리

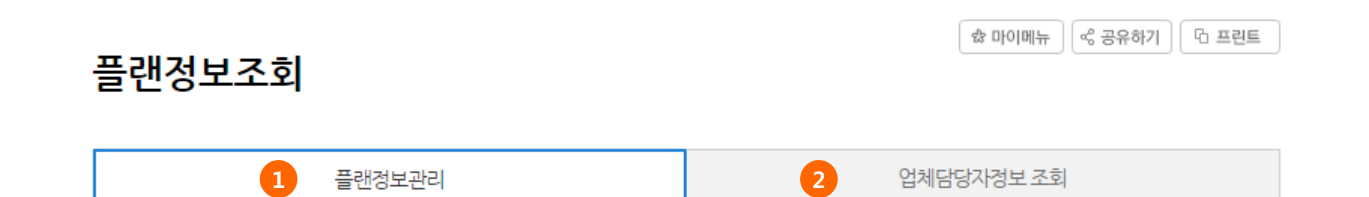

### ■플랜기본정보

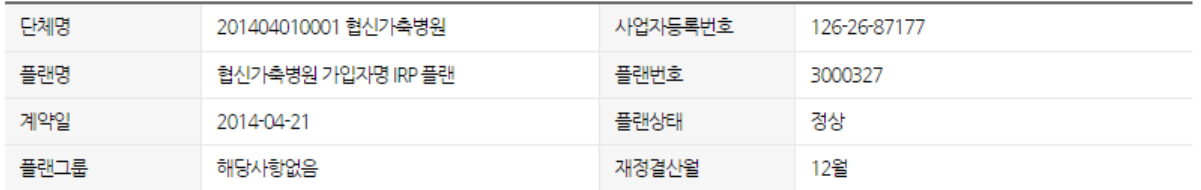

#### ■플랜상세정보

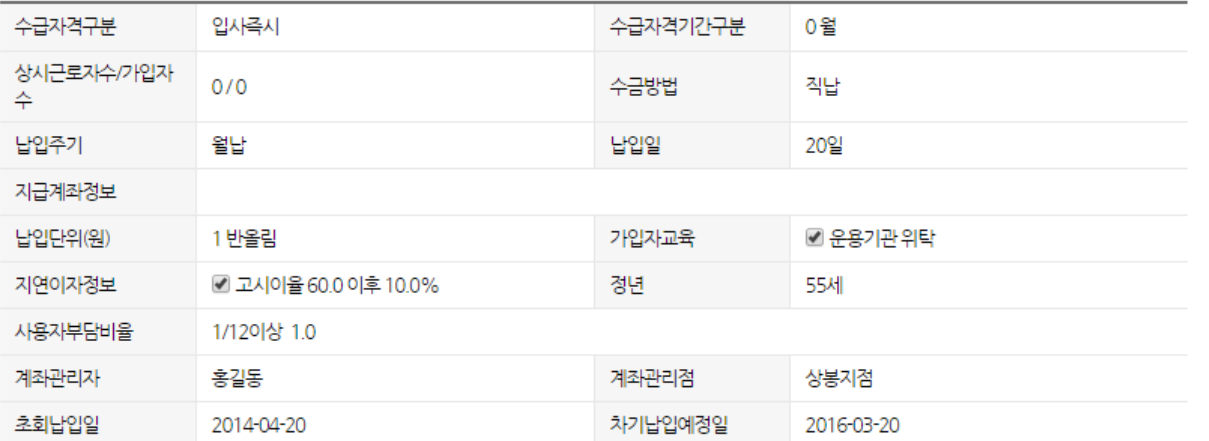

### 플랜정보와 업체담당자정보를 조회하는 화면입니다.

# 플랜의 기본정보와 상세정보**,** 자산기관 정보를

**1.** 확인할 수 있습니다. 자산관리기관이 다수인 경우, 선택한 자산기관의 정 보가 보여집니다.

#### **2.** 업체담당자정보조회 탭을 클릭하면 업체담당자정보 조회 화면으로 이동합니다.

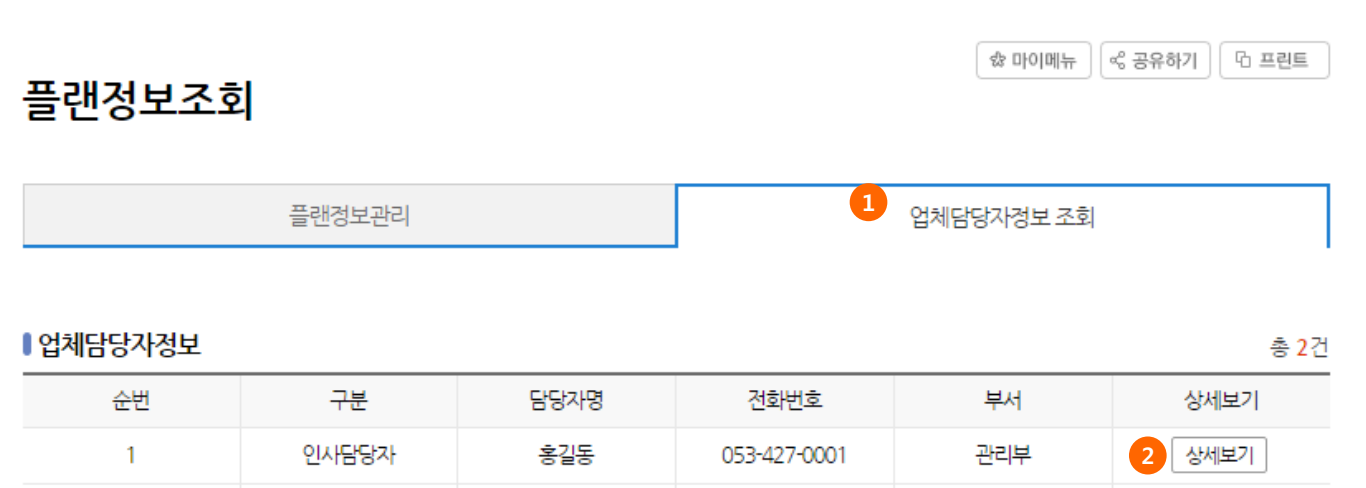

### 플랜정보와 업체담당자정보를 조회하는 화면입니다.

### **1.** 업체담당자정보를 조회할 수 있습니다.

**2.** '상세보기' 버튼을 클릭하면<br>**2. 담당자 상세정보를 확인**할 수 있습니다.

☆ 마이메뉴 │ < 공유하기 │ 더 프린트

단체정보를 조회하는 화면입니다**.**

### 단체정보조회

### Ⅰ단체정보조회

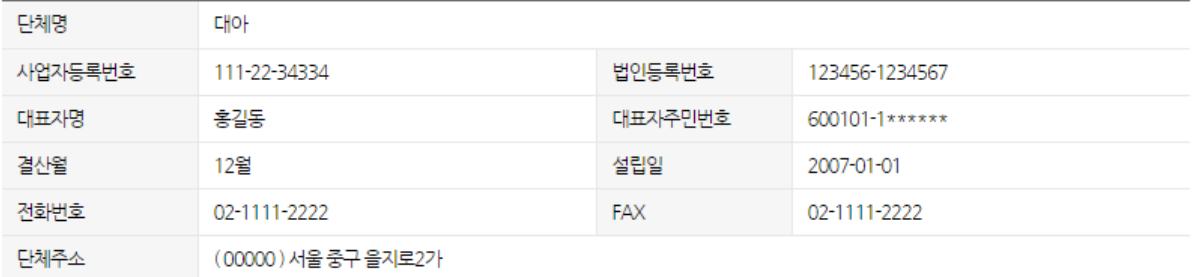

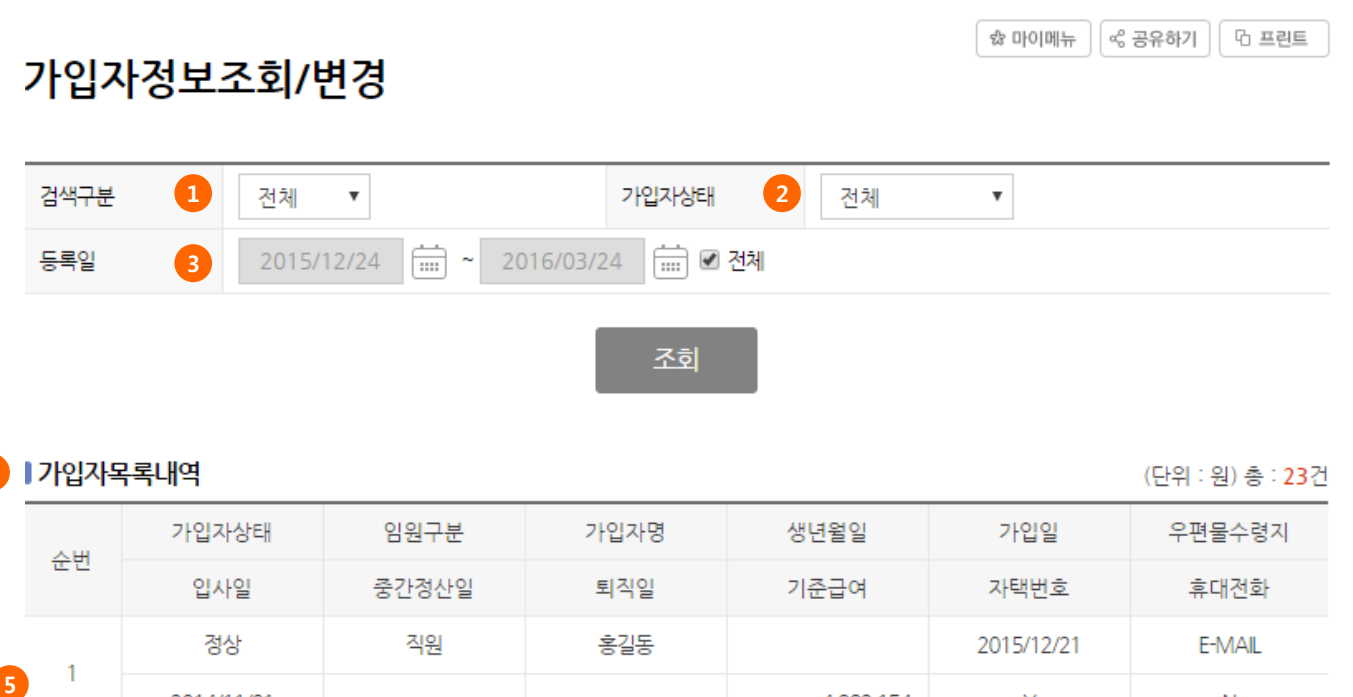

# 가입자정보를 조회하는 화면입니다**.**

# **1.** 검색구분을 선택하여 조회<sup>할</sup> <sup>수</sup> 있습니다. 가입자명을 선택하면 가입자명을 입력해야 합니다.

**2.** 가입자상태를 선택하여 조회할 수 있습니다.

**3.** 특정기간을 선택하여 조회할 수 있습니다.

**4.** 선택한 조건에 맞는 가입자목록을 확인<sup>할</sup> <sup>수</sup> 4. 인습니다.<br>있습니다.

**5.** 해당 내역을 클릭하면 가입자정보변경 화면으로 이동합니다.

### 해당내역을 클릭하시면 가입자정보변경 화면으로 이동합니다.

직원

2014/11/01

정상

2012/07/01

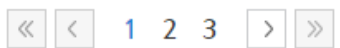

성춘향

4,992,154

4,908,820

Y

2015/12/21

Y

N

해당사항없음

Y

4

 $\overline{2}$ 

# 기본정보 **–** 가입자정보조회**/**변경

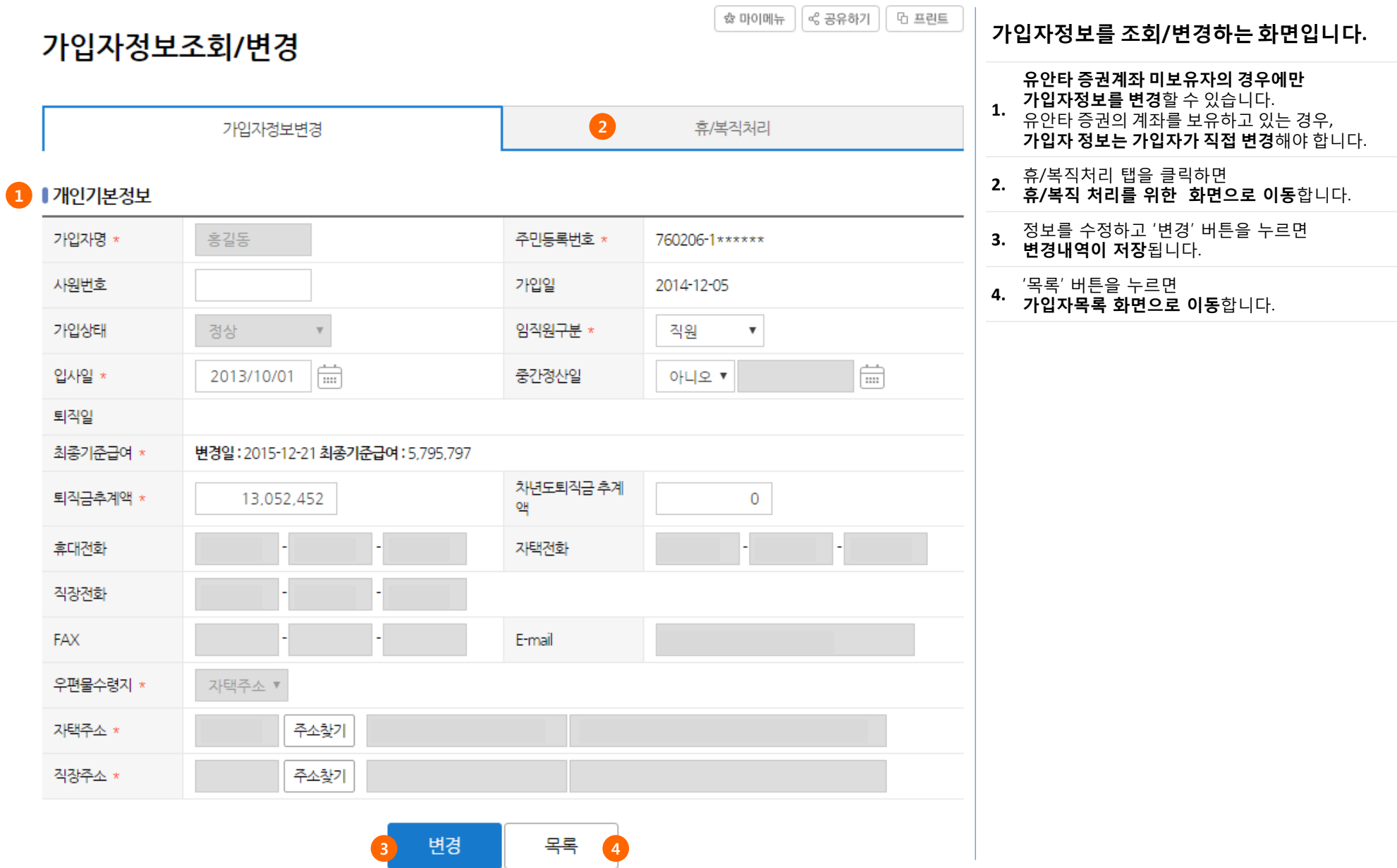

# 기본정보 **–** 가입자정보조회**/**변경

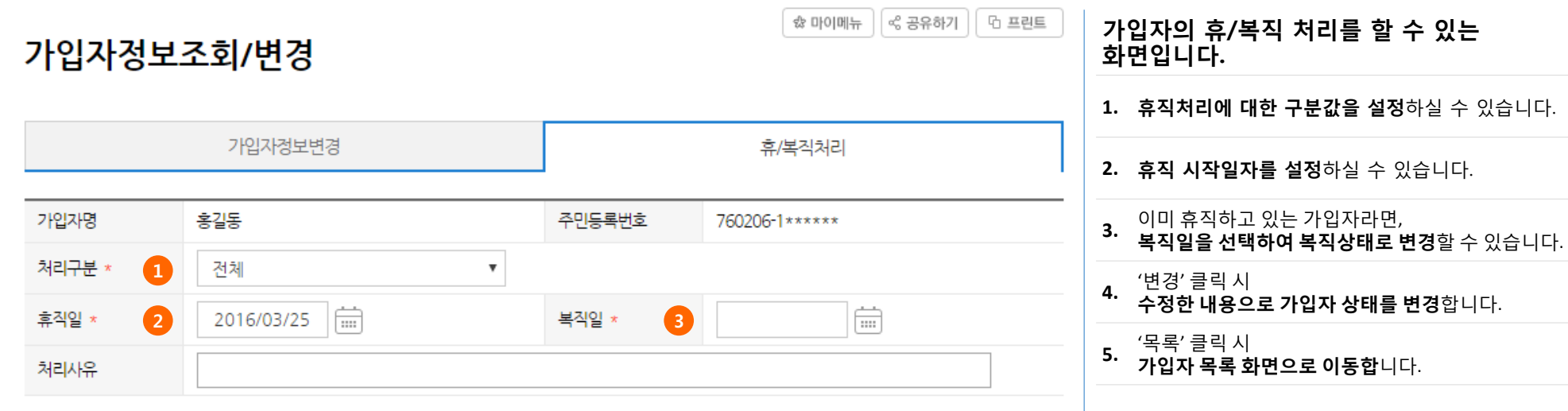

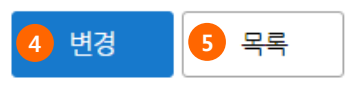

수 있습니다.

부담금 납입상세내역 납입일자  $\bullet$  $\frac{1}{\sin 2}$  ~ 2016/03/25 扁 2015/09/01 조회 2 | 조회기간 내 납입액

### 납입한 부담금의 상세내역을 조회하는 화면입니다.

**1.** 특정일자를 선택하여 조회할 수 있습니다.

**2.** 조회기간 내 납입액을 확인할 수 있습니다.

**3.** 납입한 부담금의 상세내역을 확인할 수 있습니다.

**4.** 조회된 내역을 엑셀로 다운로드 하실 수 있습니다

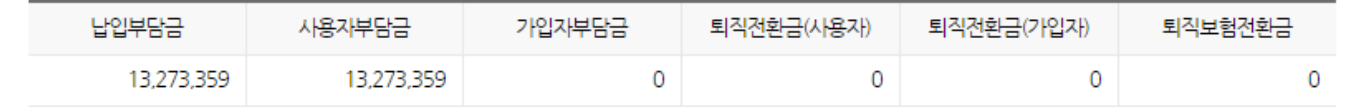

### **3** 1 부담금납입내역

### (단위:원, %) 총 : 3건

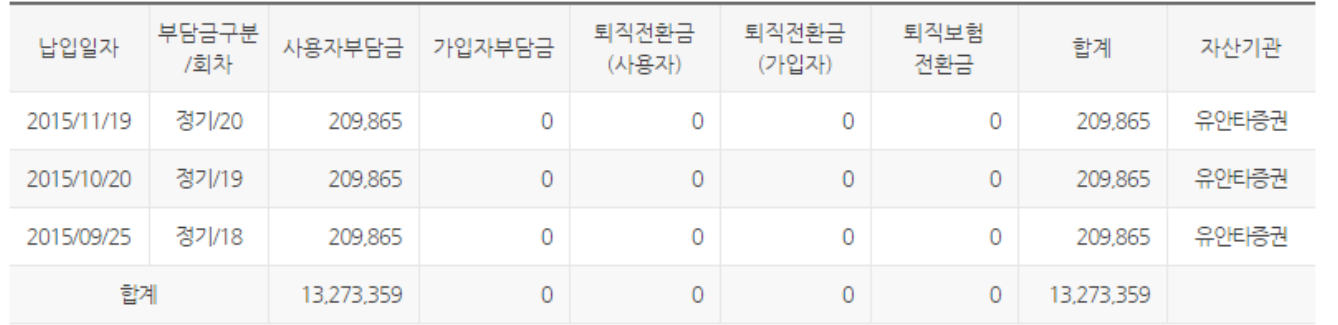

☆ 유안타증권

# 부담금납입현황 **–** 가입자부담금 납입상세내역

2.098.650

☆ 마이메뉴 ││ ≪ 공유하기 ││ 더 프린트 가입자부담금 납입상세내역  $\mathbf 0$ 가입자명 신영섭  $\mathsf{Q}$  $\boxed{\frac{1}{111}}$  $\boxed{\overrightarrow{mn}}$ 납입일자 2 2015/02/01 2016/03/25  $\sim$ 조회 3 | 조회기간 내 납입액 납입부담금 사용자부담금 가입자부담금 퇴직전환금(사용자) 퇴직전환금(가입자) 퇴직보험전환금

 $\mathbf 0$ 

 $\circ$ 

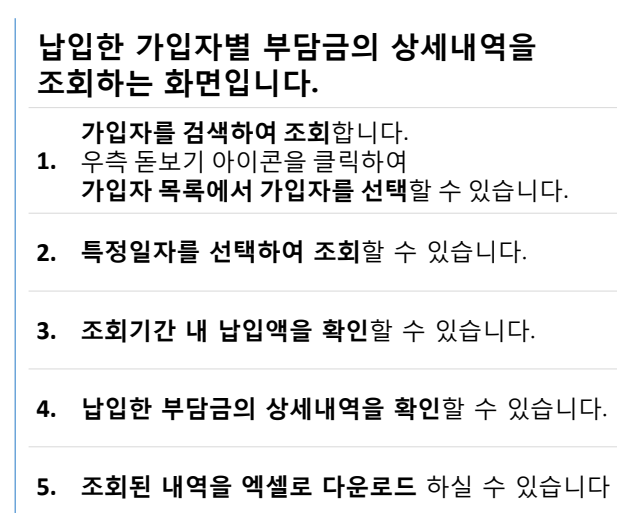

### 4 1 가입자부담금 납입내역

2,098,650

(단위:원, %) 총 : 10건

0

 $\mathbf 0$ 

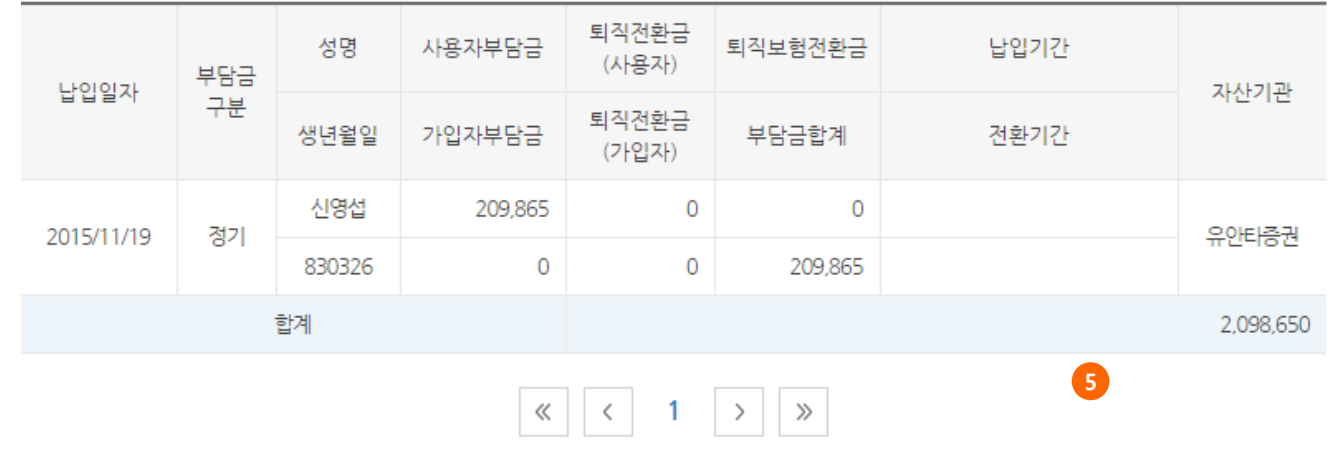

☆ 유안타증권

 $\overline{\phantom{a}}$ **And**  $\sim$ 수수료납입/미납내역조회  $\begin{array}{ccc} \textbf{1} & \textbf{2} & \textbf{3} & \textbf{4} \\ \textbf{3} & \textbf{4} & \textbf{5} & \textbf{6} \end{array}$  그 선출일자 이 납일일자 수 기초회일자 曲 启 2016/01/28  $\sim$ 2016/02/04  $5$  조회대상 3 수수료종류 │ 운용관리수수료 ▼│ 4 납입구분 전체 ▼ 플랜별  $\boldsymbol{\mathrm{v}}$ <mark>6 </mark>납입방법 | 자산차감 ▼ | 2010년 12월생사유 지급신청 ▼ 조회 8 | 수수료납입/미납내역 (단위:원, %) 총 : 1건 평 수 수수료 잔금 수료 수수료종 적용 산출수 납입 납입 매도내 산출일자 수수료적용기간 납입일자 발생사 류 일수 수료 구분 방법 역 유 액 율 운용관리 9 재산<br>차감 납입 결산월 확인 2014/12/31 2014/01/01~2014/12/31 365 98,600 2015/08/21  $\overline{0}$  $0.3$ 수수료 10 엑셀다운로드  $1 \quad 2 \quad 3 \quad 4$  $\ll$  $\,$   $\,$  $-5$  $\rightarrow$  $\gg$ 

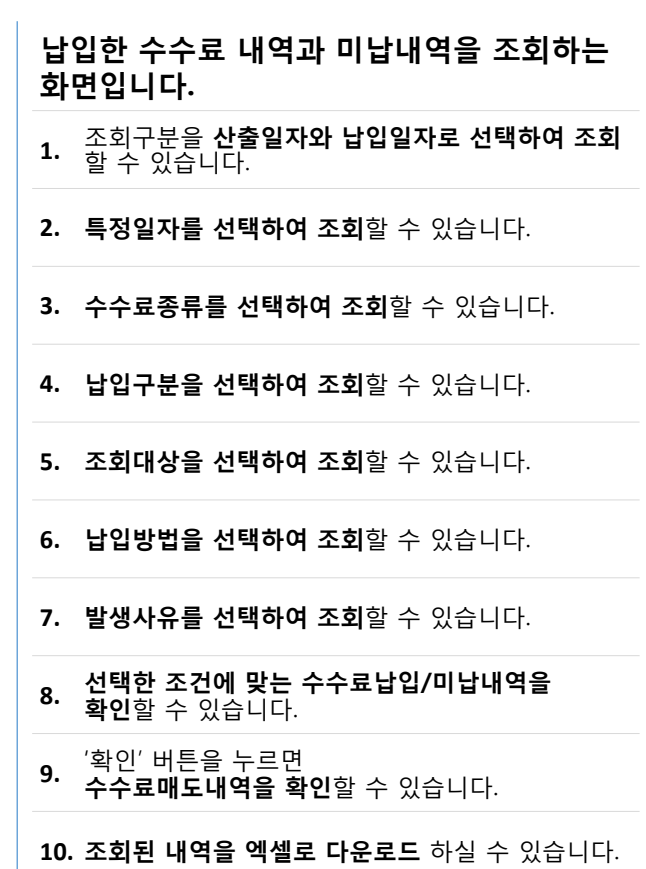

# 지급관리 **-** 지급신청현황조회

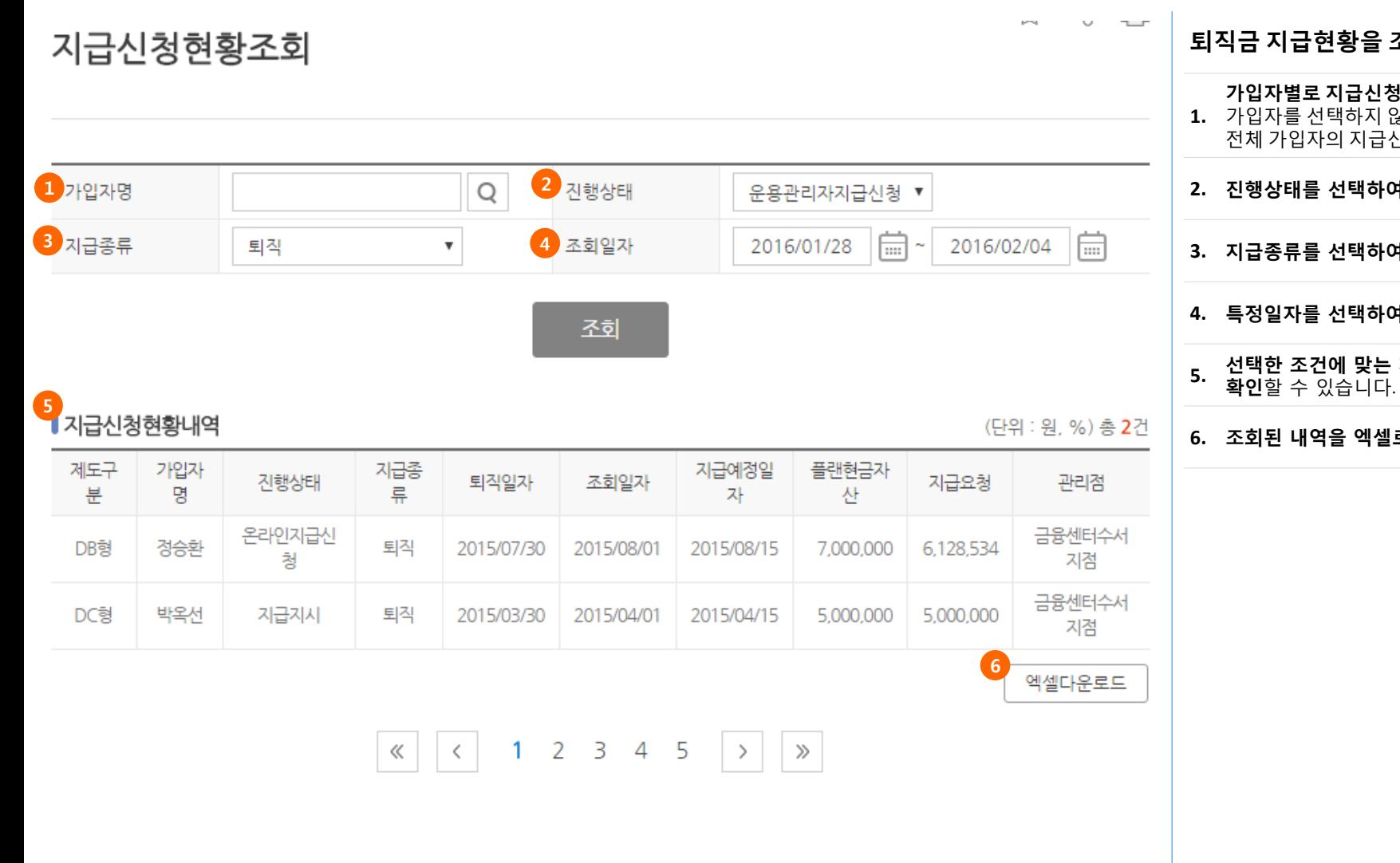

조회하는 화면입니다. ) 현황을 조회할 수 있습니다. .<br>갛으면 ..<br>신청현황내역이 출력됩니다. **계 조회**할 수 있습니다. **계 조회**할 수 있습니다. **4 조회**할 수 있습니다. **지급신청현황내역을** <mark>로 다운로드</mark> 하실 수 있습니다.

## 지급관리 **-** 지급결과조회

![](_page_13_Figure_1.jpeg)

![](_page_13_Picture_285.jpeg)

# 증명서발급 **-** 수수료납입확인서

![](_page_14_Picture_117.jpeg)

### 2 | 수수료납입증명서 내역

(단위 : 원) 총 : 1건

수수료납입확인서를 발급받을 수 있는

**1.** 특정일자를 선택하여 조회할 수 있습니다.

**2.** 조회된 기간 <sup>내</sup> 납입한 수수료 내역을 확인하실 <sup>수</sup>

**3. 선택된 수수료 납입 내역을 발급서로 출력**하실 수<br>**3.** 있습니다.

화면입니다.

있습니다.

![](_page_14_Picture_118.jpeg)

• 연금계좌원천징수영수증/지급명세서를 발급 받으시려면 체크박스 체크 후 아래 발급버튼을 클릭해 주시기 바랍니다.

![](_page_14_Picture_6.jpeg)